## **Как совершить оплату в адрес Благовещенского медицинского техникума через Сбербанк Онлайн?**

**1. На сайте [www.sberbank.ru](http://www.sberbank.ru/) перейдите по ссылке «Сбербанк Онлайн».**

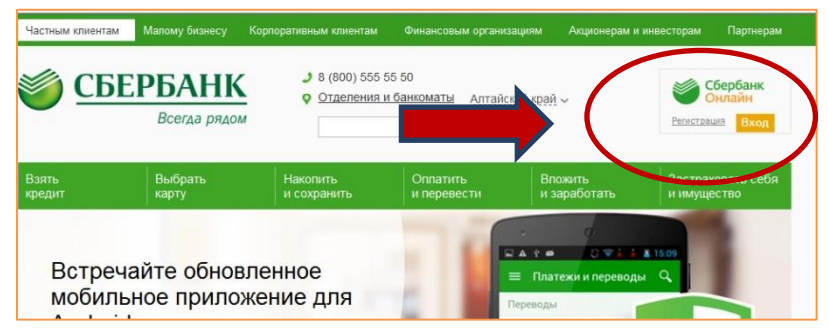

**2. Введите логин и пароль (либо получите их через пункт «Регистрация», для этого Вам понадобится банковская карта с подключенной услугой «Мобильный банк»)**

**3. Выберите пункт меню «Платежи и переводы»**

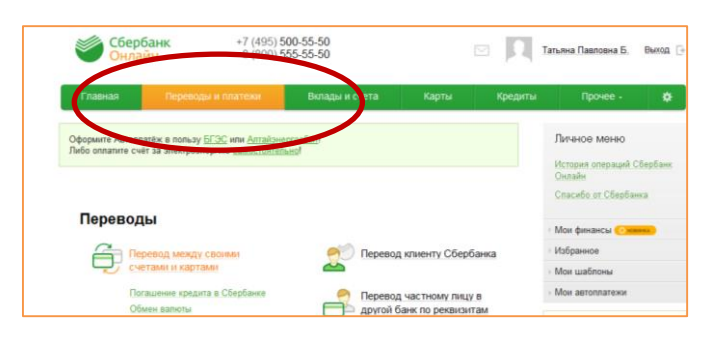

**4. В строке поиска введите ИНН 2235005071. Выберите Благовещенский медицинский техникум с услугой «Плата за обуч/курсы повышения квалиф.».**

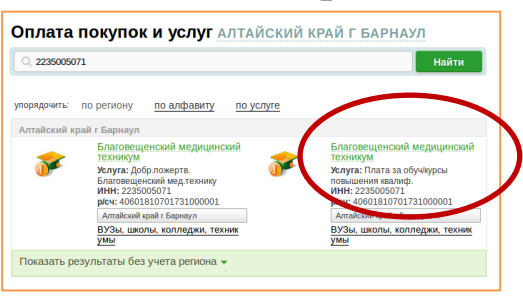

**5. Далее выберите карту списания, укажите ФИО и адрес плательщика, нажмите «Продолжить». ФИО студента, номер курса и группы в поле «Назначение платежа», введите сумму платежа. Нажмите «Продолжить».**

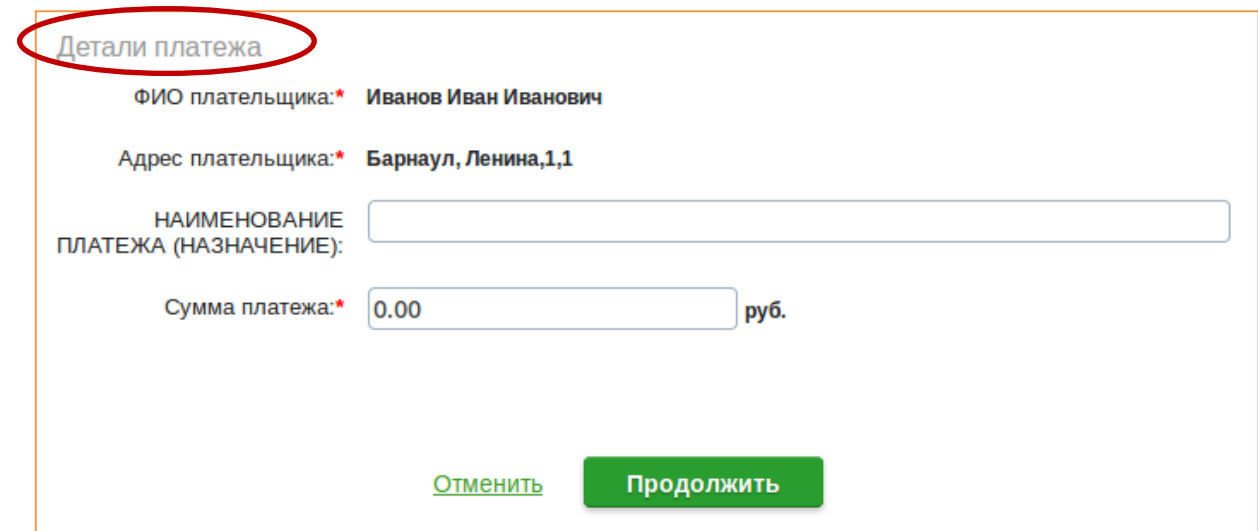

**6. Подтвердите оплату по смс. Распечатайте чек.**

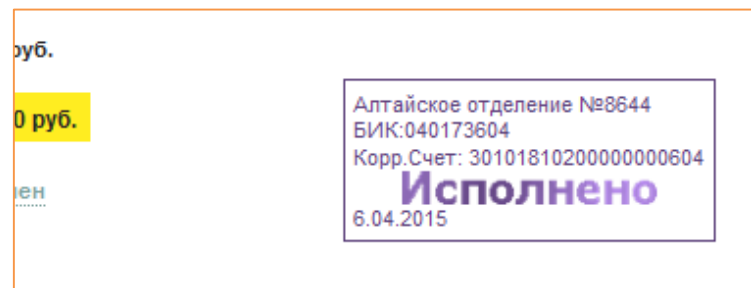

**7. Чек будет доступен в течение двух лет в разделе «История операций».**

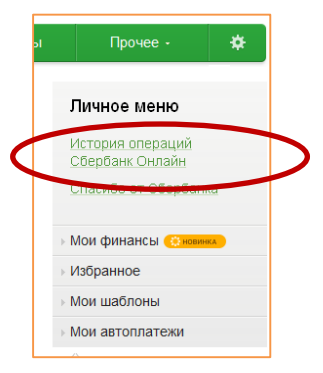

**8. Также чек можно распечатать на устройстве самообслуживания по карте, следуя пунктам меню: Платежи и переводы> История операций> Выберите необходимую операцию > Напечатать чек**

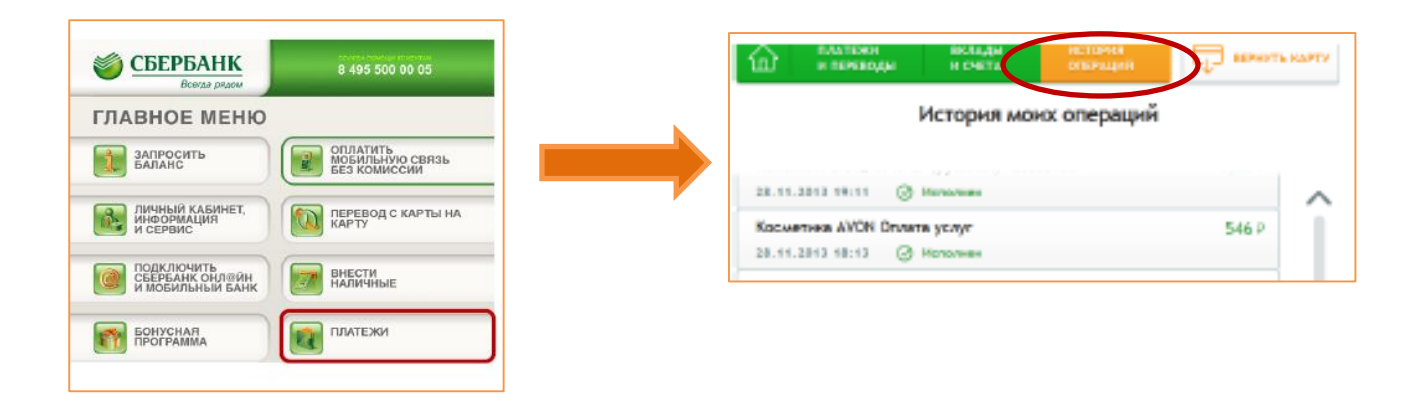